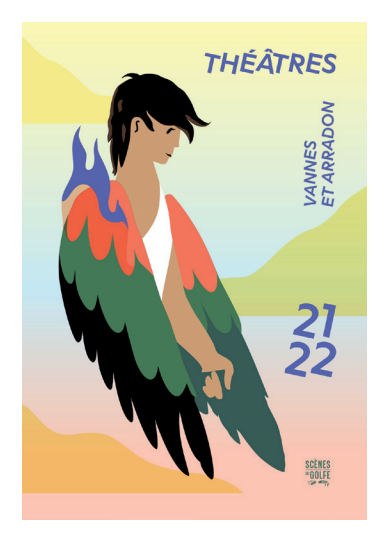

*Tutoriel*

*Télécharger vos billets électroniques*  & Importer vos pièces justificatives

*Scènes du Golfe*

*Saison 21/22*

*---*

Si vous avez sélectionné le mode d'obtention « Billets électroniques », vous allez recevoir l'ensemble de vos billets électroniques dans votre mail de confirmation de commande.

*Vos billets électroniques sont aussi disponibles dans votre espace client. Pour les télécharger,* rendez-vous sur la plateforme de vente à l'unité sur internet, depuis notre site www.scenesdugolfe.com, espace Billetterie à l'unité.

*1) Commencez par vous connecter à votre compte* (celui avec lequel vous avez acheté vos billets)

Indiquez votre identifiant (= votre adresse mail) et votre mot de passe, puis cliquez sur « valider ».

Si vous avez oublié votre mot de passe, cliquez sur « Mot de passe oublié ».

2) Une fois identifié, vous avez accès, dans le *menu situé à gauche, à votre espace client :* cliquez sur le bouton « Mon espace client ».

*3) Rendez-vous ensuite sur « Mes commandes » pour visualiser l'historique de vos commandes :*

> Cliquez sur « Détails »

> puis sur « Télécharger mon e-billet ».

Tous les billets achetés lors d'une même commande vont être téléchargés dans un document PDF.

4) Le soir du spectacle, présentez les code-barres figurant sur vos billets, *téléchargés sur votre téléphone portable ou imprimés sur papier A4.* 

Vous bénéficiez de tarifs réduits et ne pouvez retirer vos billets qu'après présentation des justificatifs ? Importez vos justificatifs directement depuis votre espace client !

## *IMPORTER VOS JUSTIFICATIFS pour les billets à tarif réduit*

Rendez-vous sur la plateforme de vente à l'unité sur internet, depuis notre site www. scenesdugolfe.com, espace Billetterie à l'unité. Vous arriverez alors sur la page d'accueil.

*1) Commencez par vous connecter à votre compte* (celui avec lequel vous avez acheté vos billets)

Indiquez votre identifiant (= votre adresse mail) et votre mot de passe, puis cliquez sur « valider ».

Si vous avez oublié votre mot de passe, cliquez sur « Mot de passe oublié ».

2) Une fois identifié, vous avez accès, dans le *menu situé à gauche, à votre espace client :* cliquez sur le bouton « Mon espace client ».

*3) Rendez-vous ensuite sur « Mes pièces jointes » pour importer vos*  justificatifs (tous formats acceptés).

Après vérification de vos pièces justificatives par le service Billetterie, nous vous adresserons vos e-billets par mail.